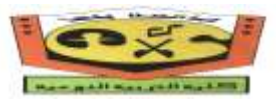

كلية التربية النوعية

قسم التربية الموسيقية د/ خالد محمود هالل الزمن : ساعتين الفرقة الثانية الثالثاء 24 /5/ 2016 الدرجة : 60 نموذج إمتحان مادة الحاسب اآللى فى مجال التخصص للعام الجامعى 2016/2015

> **أجب عن األسئلة التالية : أوالً السؤال األول " الجزء الخاص بالحاسب " 30 درجة**

- أ. أيشرح مع الرسم محاذير الحاسب التى يجب أن يراعيها الطالب ؟ (10 درجات)
- ب. إشرح العمر اإلفتراضى لمكونات الحاسب وإرسم منحنى العمر اإلفتراضى ؟)10 درجات(
	- ج. عدد أنواع الشاشات الكمبيوترية وإختار أفضلها ؟)10 درجات(

**ثانياً السؤال الثانى ) الجزء الخاص بالحاسب اآللى فى مجال التخصص (: 30 درجة**

)أ( أكتب الجمل التالية فى ورقة اإلجابة مع إختيار ما يناسبها من جهة اليسار ) 10 درجات (

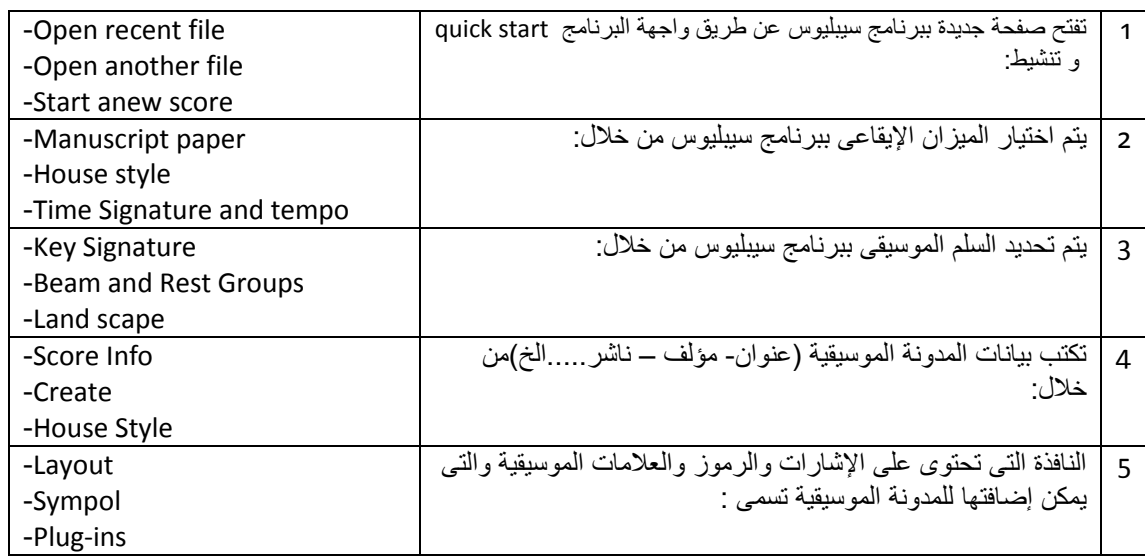

)ب( إشرح كيفية إضافة عالمة النصف بيمول إلى المدونة الموسيقية ؟) الصور التالية تساعدك على اإلجابة()10درجات(

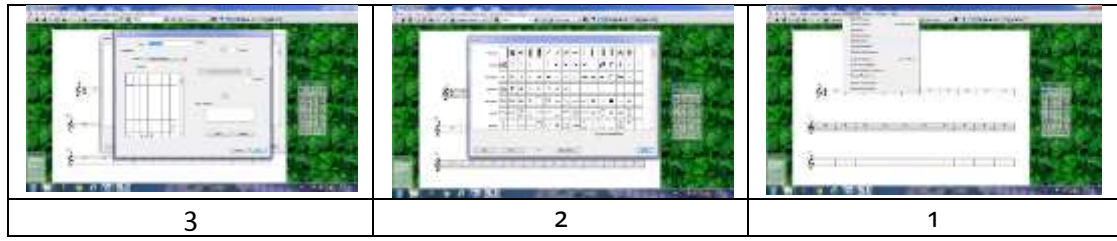

)ج( اشرح كيفية عمل التجميعة اإليقاعية للميزان من خالل برنامج سيبليوس؟)10درجات(

**مع تمنياتنا بالنجاح والتوفيق**

 **د خالد هالل**

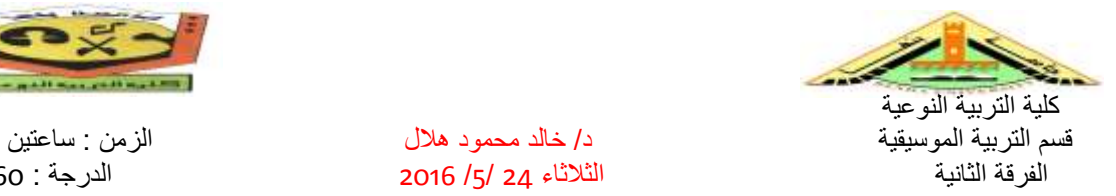

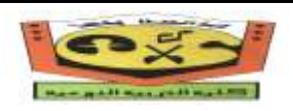

الفرقة الثانية الثالثاء 24 /5/ 2016 الدرجة : 60

نموذج إجابة إمتحان مادة الحاسب اآللى فى مجال التخصص للعام الجامعى 2016/2015

**إجابة )الحاسب اآللى فى مجال التخصص (:**

)أ( يكتب الطالب الجمل التالية فى ورقة اإلجابة مع إختيار ما يناسبها من جهة اليسار

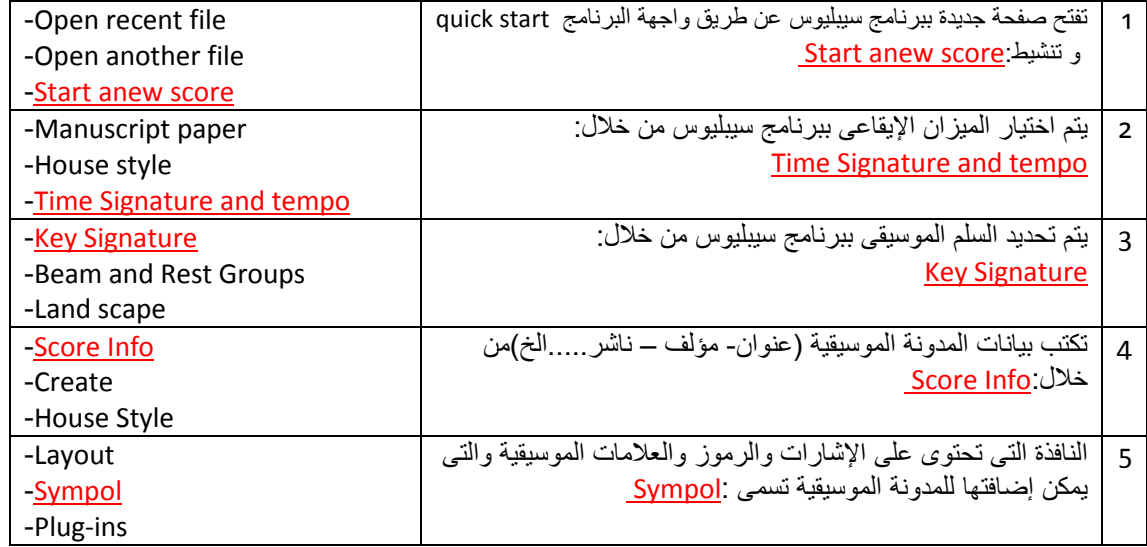

## **)ب( لكيفيةعملعالمةالنصفبيموليتمأختيارقائمة"Style House" منإعلىالصفحة**

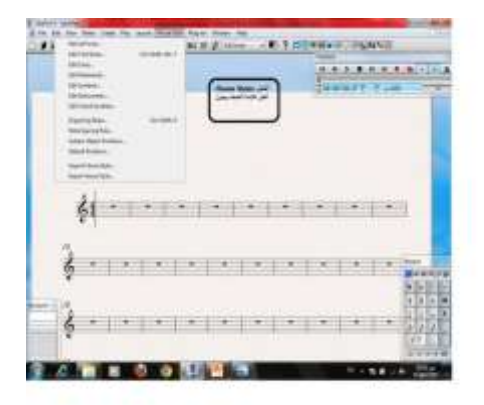

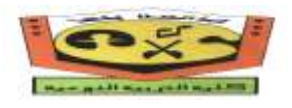

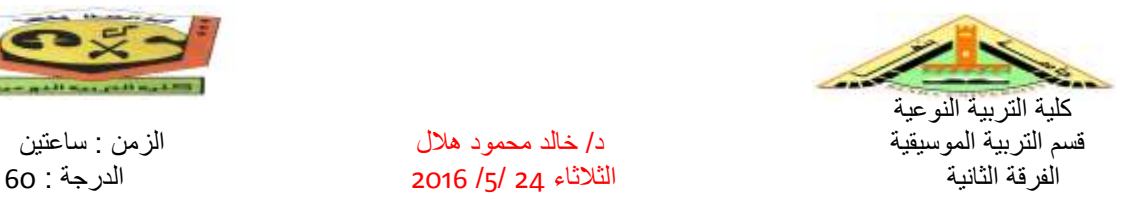

**بعدذلكيتمأختيار"Symbols Edit" وذلكلرسمالعالمة.**

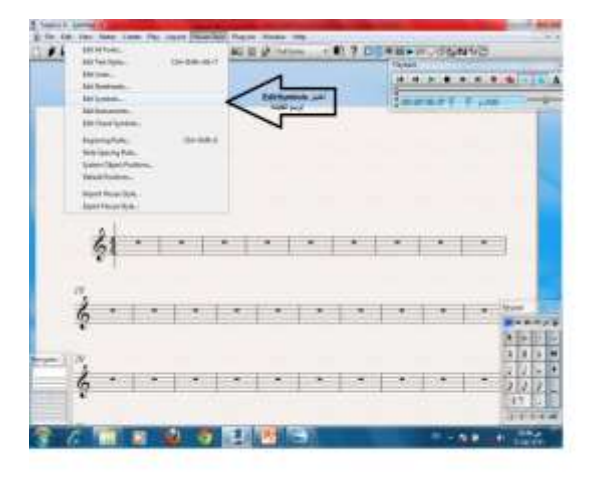

## **تظهرنافذة"Symbol" يتمالضغطعلى"New" ألضافةالعالمة.**

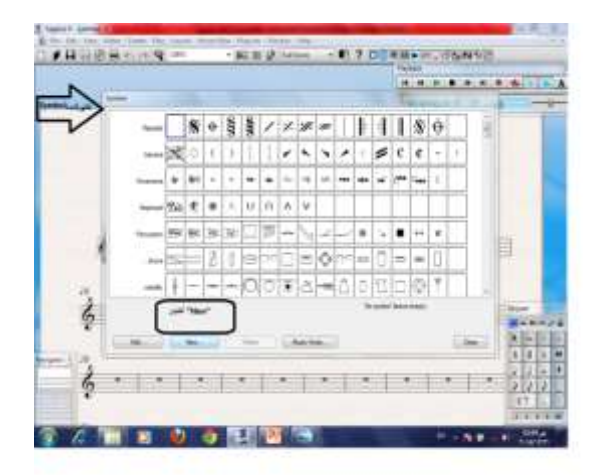

**تظهرهذهالنافذهونقومبإختيار"Add" وذلكإلضافةالعالمةعلىالمدرجالموضحفى الشكل.**

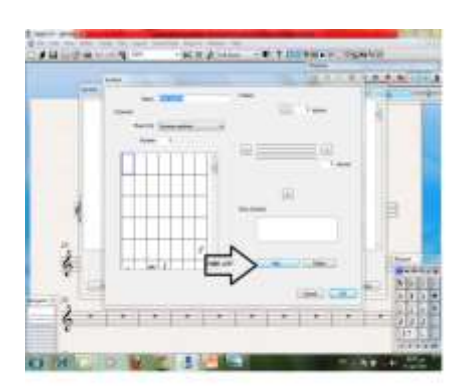

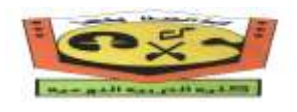

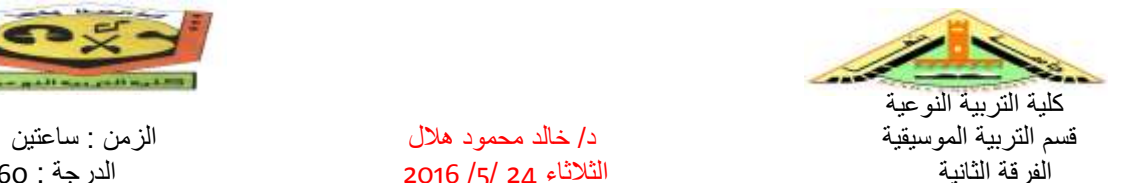

الفرقة الثانية الثالثاء 24 /5/ 2016 الدرجة : 60

**يتمأختيارعالمة"البيمول"والضغطعلى"Ok" ألضافتهاعلىالمدرج.**

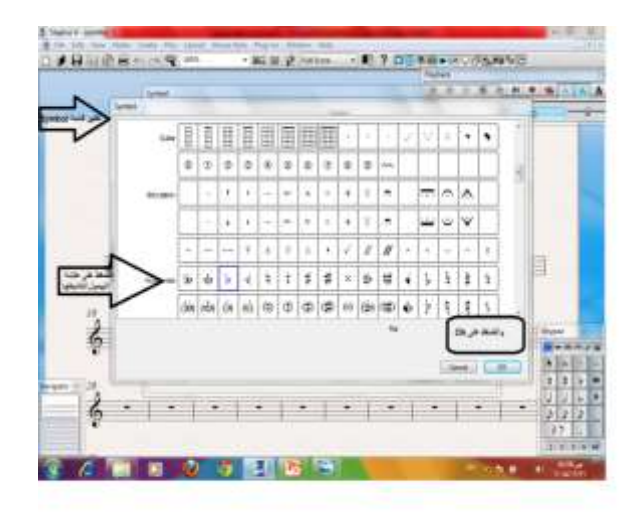

تم أضافة علامة " البيمول " على المدرج ثم نقوم بالضغط على " Add " مرة أخرى لأضافة علامة النصف بيمول .

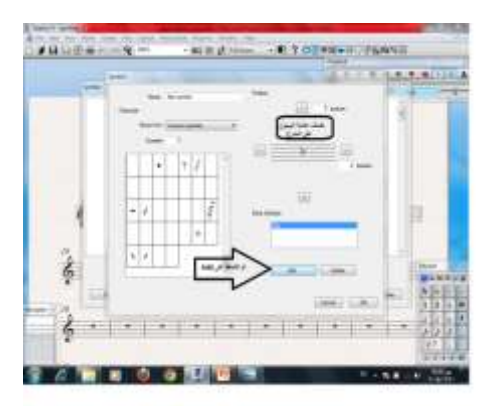

تظهر نافذة " Symbol " ونختار هذه العلامة المشار لها بالسهم ونقوم بالضغط عليها لتنشيطها ثم نقوم بالضغط **على"Ok" ألضافتها.**

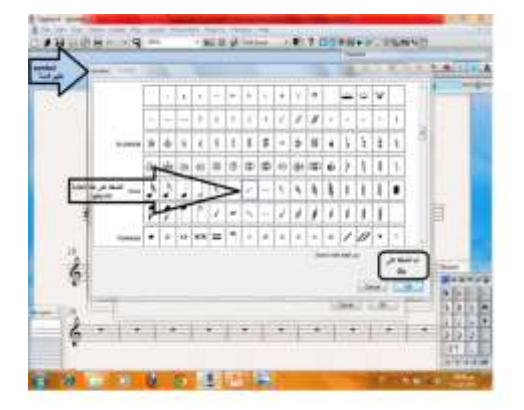

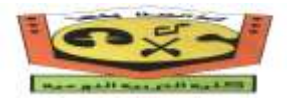

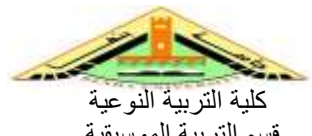

قسم التربية الموسيقية د/ خالد محمود هالل الزمن : ساعتين الفرقة الثانية الثالثاء 24 /5/ 2016 الدرجة : 60 تم إضافة علامة النصف بيمول على المدرج بجانب علامة البيمول ثم نقوم بتحريك العلامة بإستخدام الأسهم الأربعة فى الأتجاهات المختلفة لوضعها على علامة البيمول ثم الضغط على " Ok ".

تظهر بعد ذلك علامة النصف بيمول واضحة في نافذة " Symbol " لأستخدامها في التدوين وكتابة النوت الموسيقية .

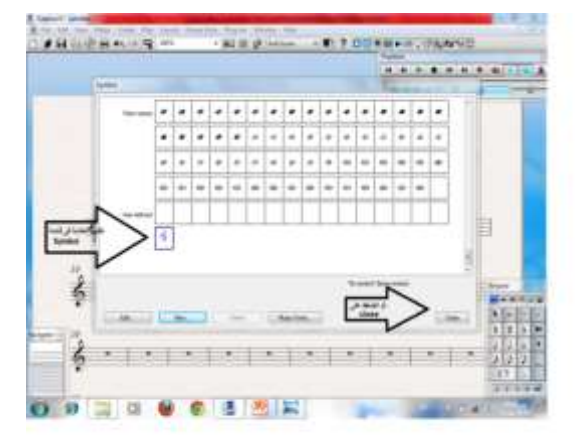

**)ج( كيفية عمل التجميعة اإليقاعية للميزان من خالل برنامج سيبليوس؟)10درجات(**

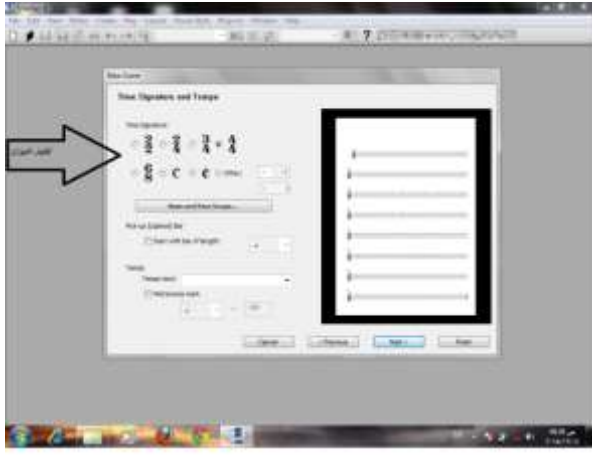

**- نختارالميزانالمطلوبوالضغطعلى"next".**

**- ثمنختارrest and beam ثميكتبالتجميعةاإليقاعية3 2،2، 3،**

**إجابة السؤال األول " الجزء الخاص بالحاسب " 30 درجة**

- أ. يقوم الطالب بشرح محاذير الحاسب كما يقوم بشرح الأمور التي يجب أن يراعيها مستعيناً بالرسم .
- ب. يذكر الطالب العمر اإلفتراضى لمكونات الحاسب موضحاَ بالرسم منحنى العمر اإلفتراضى لتلك المكونات .
	- ج. يعدد الطالب أنواع الشاشات الكمبيوترية ثم يختار من تلك األنواع أفضلها معلال السبب

**مع تمنياتى بالنجاح والتوفيق**

**د خالد محمودهالل**